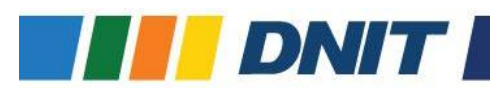

## PASSO A PASSO – Receita Pública

**Para verificar o quadro de detalhamento de programas, por unidade orçamentária no Portal da Transparência do Poder Executivo Federal, o usuário deverá realizar os seguintes passos:**

**PASSO 1**: [Acessar o Portal da Transparência](https://portaldatransparencia.gov.br/)

**PASSO 2:** No menu superior, localizar Consultas Detalhadas >> [Receitas Públicas](https://portaldatransparencia.gov.br/receitas/consulta?ordenarPor=ano&direcao=desc)

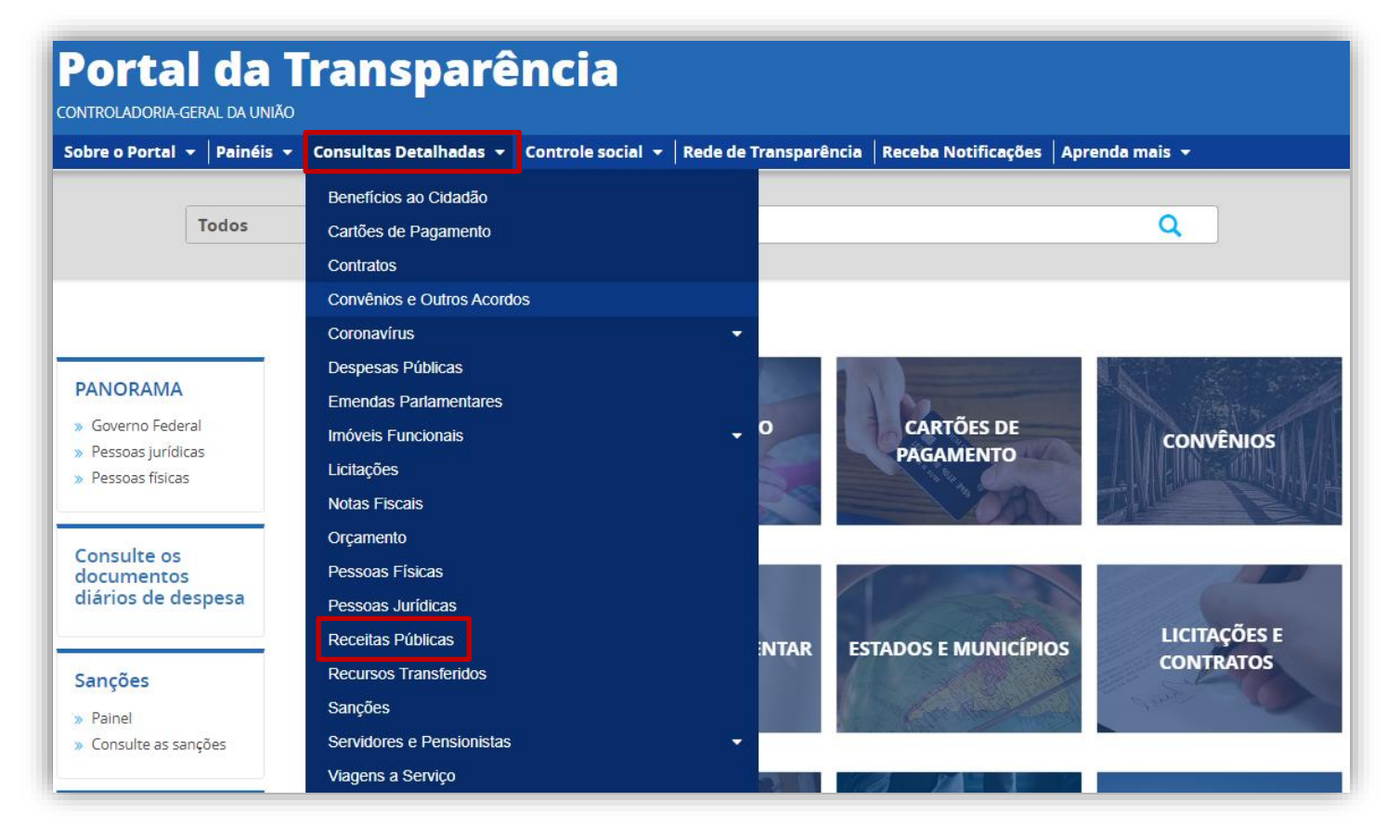

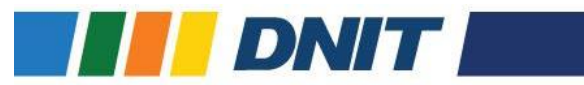

**PASSO 3:** Utilizar a barra lateral esquerda de filtros para adicionar um filtro do Órgão "DNIT- Departamente Nacional de Infraestrutura de Transportes";

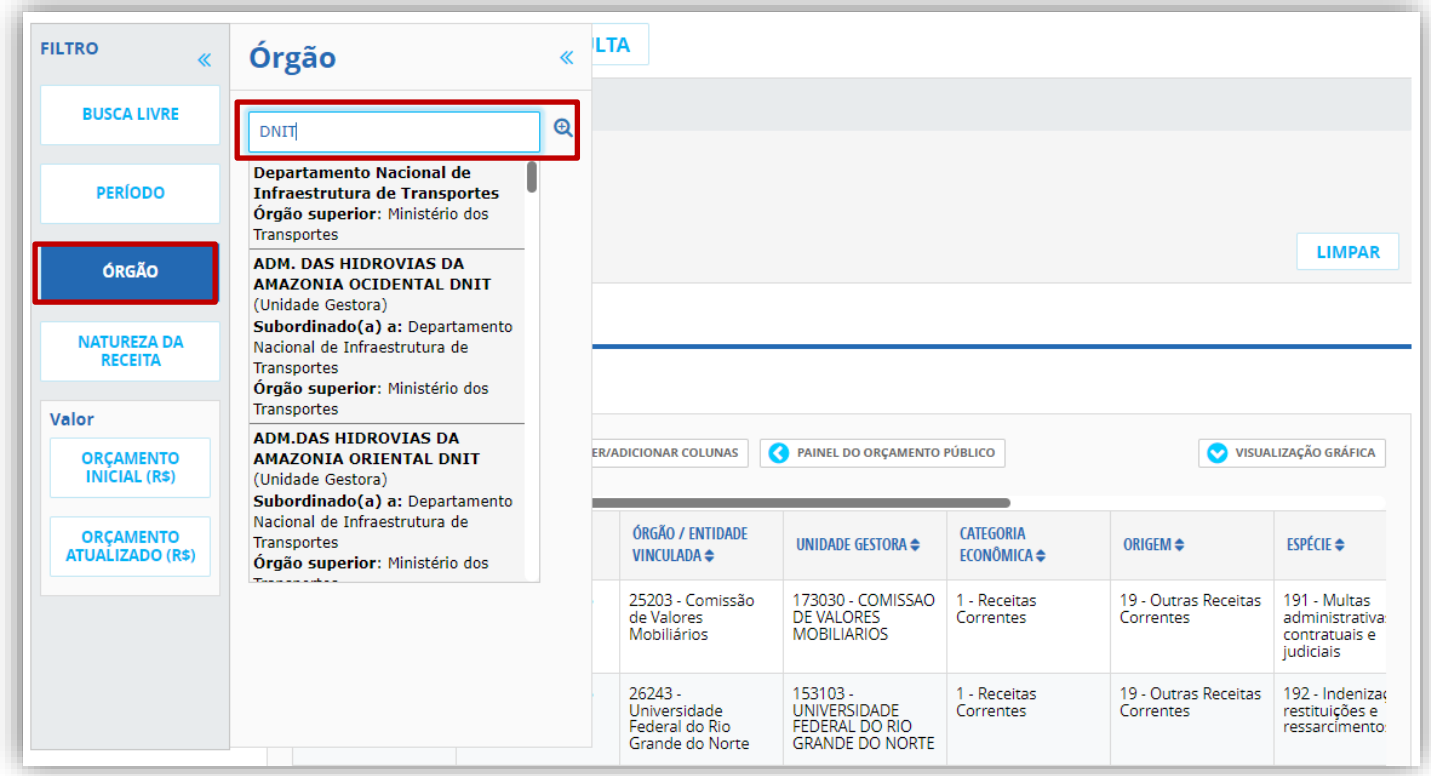

## PASSO 4: Clique em Adicionar;

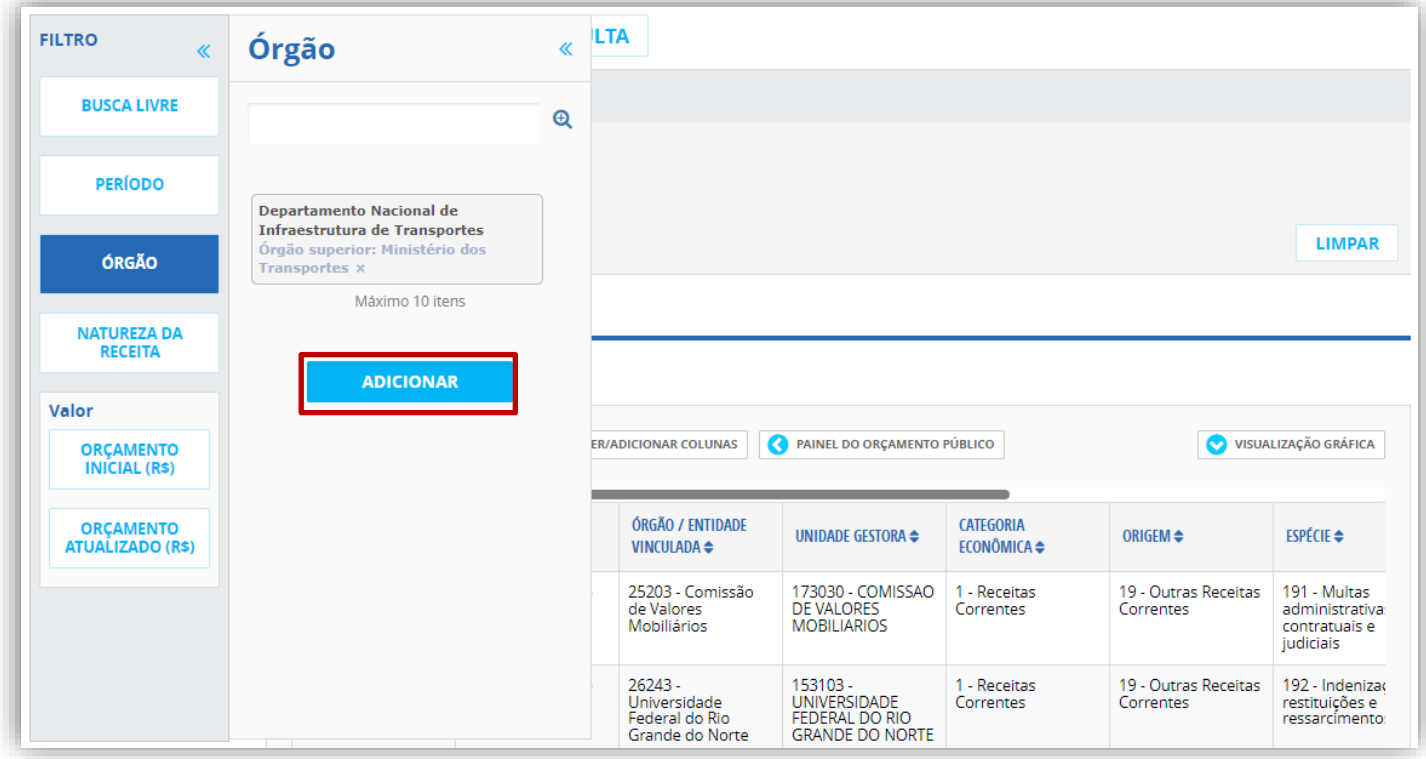

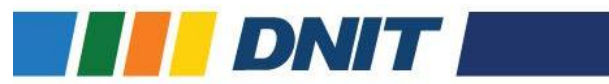

## PASSO 5: Clique em [Consultar;](https://portaldatransparencia.gov.br/receitas/consulta?paginacaoSimples=true&tamanhoPagina=&offset=&direcaoOrdenacao=asc&de=2023&ate=2023&orgaos=OR39252&colunasSelecionadas=ano%2CorgaoSuperior%2Corgao%2CunidadeGestora%2Ccategoria%2Corigem%2Cespecie%2Cdetalhamento%2CvalorPrevistoAtualizado%2CvalorRealizado%2CpercentualRealizado%2CvalorLancado)

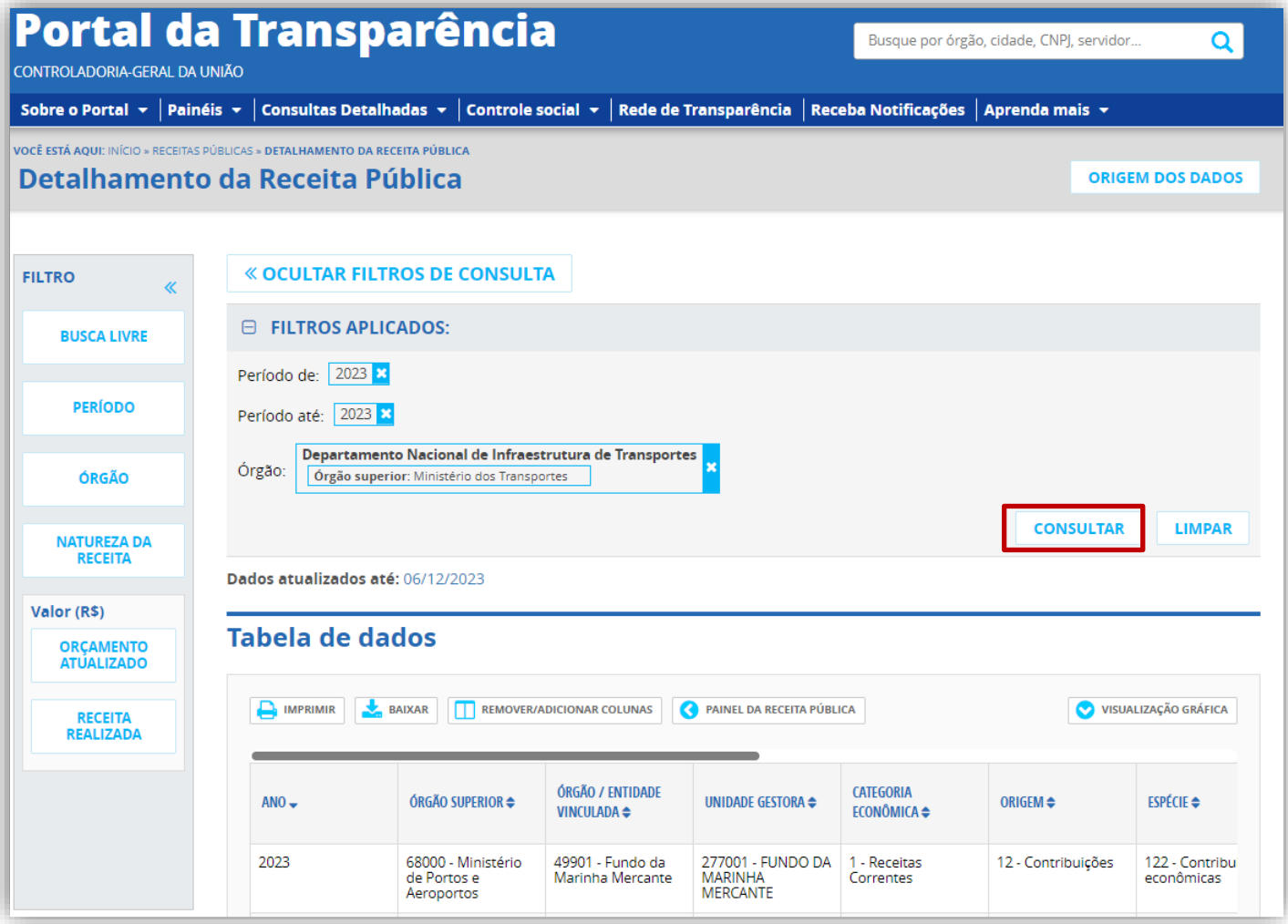